## **How to Add Report Messages**

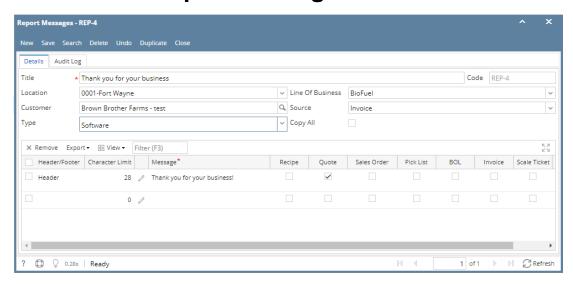

- 1. On the user's menu panel go to Common Info folder then click Report Messages
- 2. Click the **New** button to open a new blank screen
- 3. Enter details on the header fields

| Fields           | Description                                                                                |
|------------------|--------------------------------------------------------------------------------------------|
| Title            | Descriptive title of the report message                                                    |
| Code             | Created upon saving                                                                        |
| Location         | Can select from a list of company locations                                                |
| Line of Business | Can select from a list of lines of business                                                |
| Customer         | Can select from a list of customer entities                                                |
| Source           | Pulls from source on Invoice, SO and Quote.                                                |
| Туре             | Standard   Software   Tank Delivery   Service Charge   Provisional Invoice                 |
| Copy All         | The message will be copied on all documents based on whichever field you are currently in. |

4. Enter details on the grid panel

| Columns         | Description                                               |
|-----------------|-----------------------------------------------------------|
| Header / Footer | This will determine which field the message will go into. |
| Character Limit | Limit of the message                                      |
| Message         | Message that will show in the Header or Footer            |
| Check boxes     | Reports where the messages will be printed                |

5. Click Save